# **QUICK START GUIDE**

Room 422 Hastings Hall Thomas Nelson Community College

## **USING THE PROJECTOR**

- 1. Log into the PC
- 2. Power on Projector (The default image source is the PC)

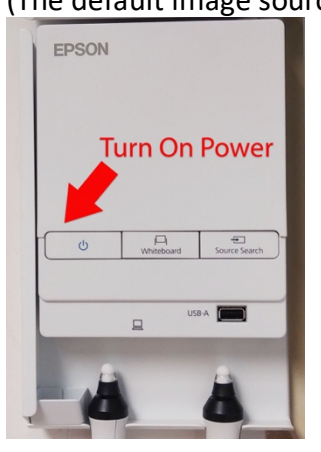

### **USING THE EPSON DOC CAMERA**

1. Turn on the Power ( Power indicator light will be blue when on)

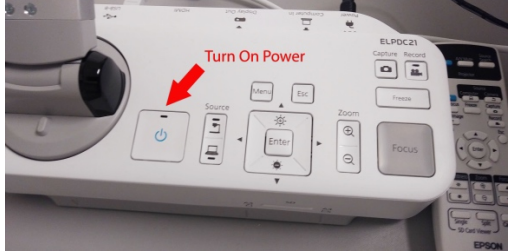

2. Select the "Easy Interactive" Tools icon from the desktop

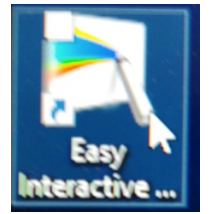

3. Select the camera option from the menu

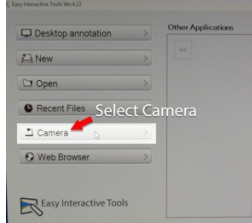

4. Select the "full screen" icon to display the image across the full screen.

### **CONTROLLING AUDIO**

1. Turn On Speakers

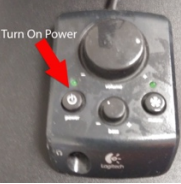

2. Adjust tone and volume as needed

#### **USING INTERACTIVE WHITEBOARD**

1. Press the "Whiteboard" button on the wall control panel

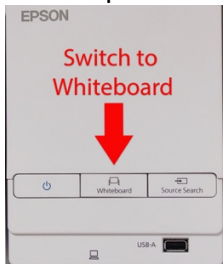

2. Use interactive pens, fingers, dry erase markers.

**Please NO SHARPIES or PERMANMENT MARKERS**

#### ADDITIONAL ASSISTANCE

Call the IT Help Desk at Extension 2709